# iE801 Speaker Module

# **iE801 User Guide**

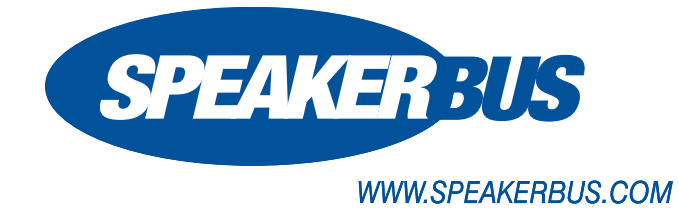

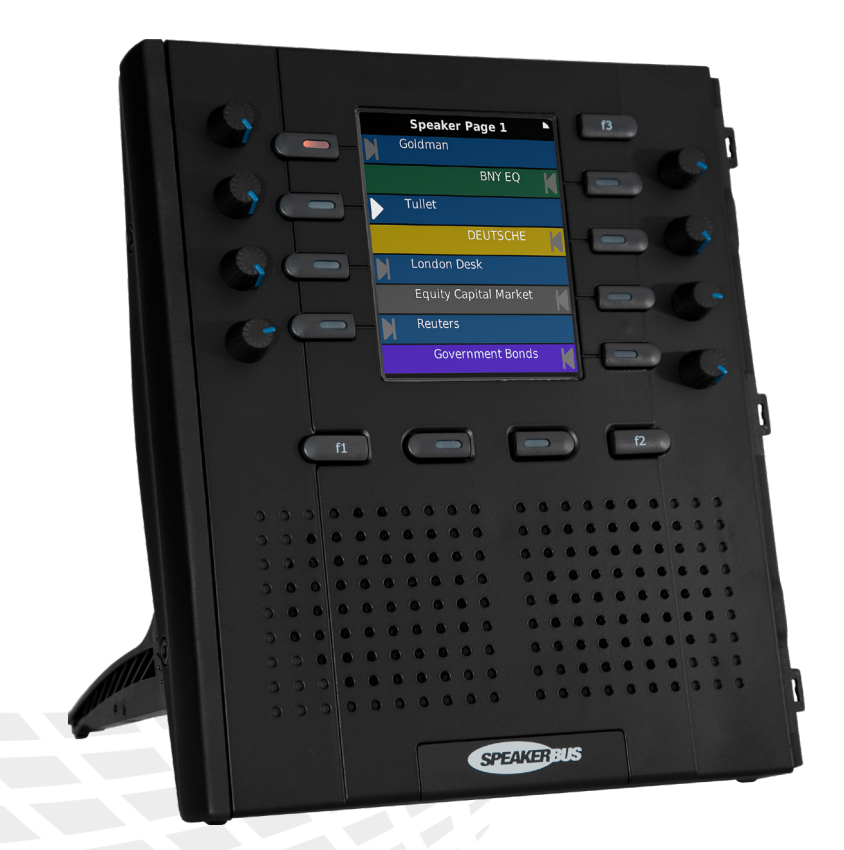

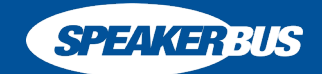

Reordering Info: UG801/R7 (iD808 V3.0), Nov 2016

All rights reserved © Copyright 2016, Speakerbus Technology

Printed in the UK 2016.

Speakerbus Technology Limited reserves the right to make changes to the information in this document at any time without notice. Information published in this document is believed to be reliable. However, Speakerbus Technology Limited assumes no liabilities for inaccuracies or omissions in this document, or liability arising from the use of such information.

Speakerbus Technology Limited assumes no liability for the infringement of patents or other intellectual property rights owned by third parties which may result from the application of this information.

No part of this document may be reproduced or transmitted in any form or by any means electronic or mechanical, for any purposes, without the written permission of Speakerbus Technology Limited.

#### **Trademarks**

Speakerbus Technology company logo is a registered trademark of Speakerbus Technology Limited. Speakerbus is a trademark of Speakerbus Technology Limited.

#### Statement of Conditions

Speakerbus reserves the right to make changes to the products described in this document without notice.

Speakerbus Technology Limited does not assume any liability that may occur due to the use or application of the product(s) describes herein.

#### Revision History

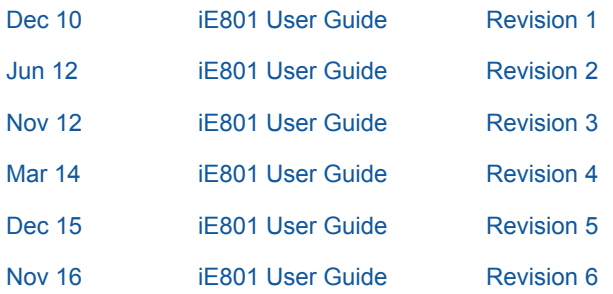

# **Contents**

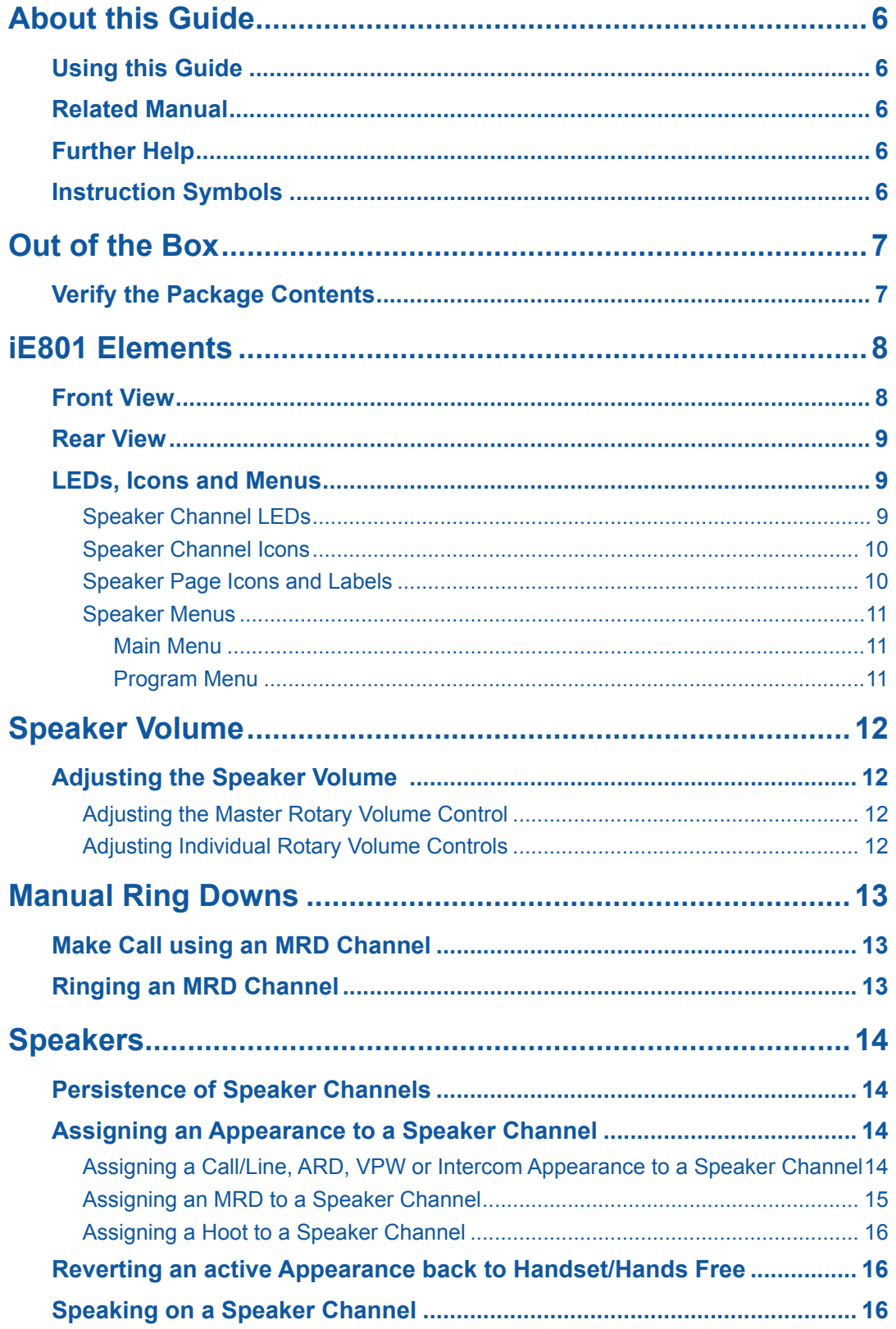

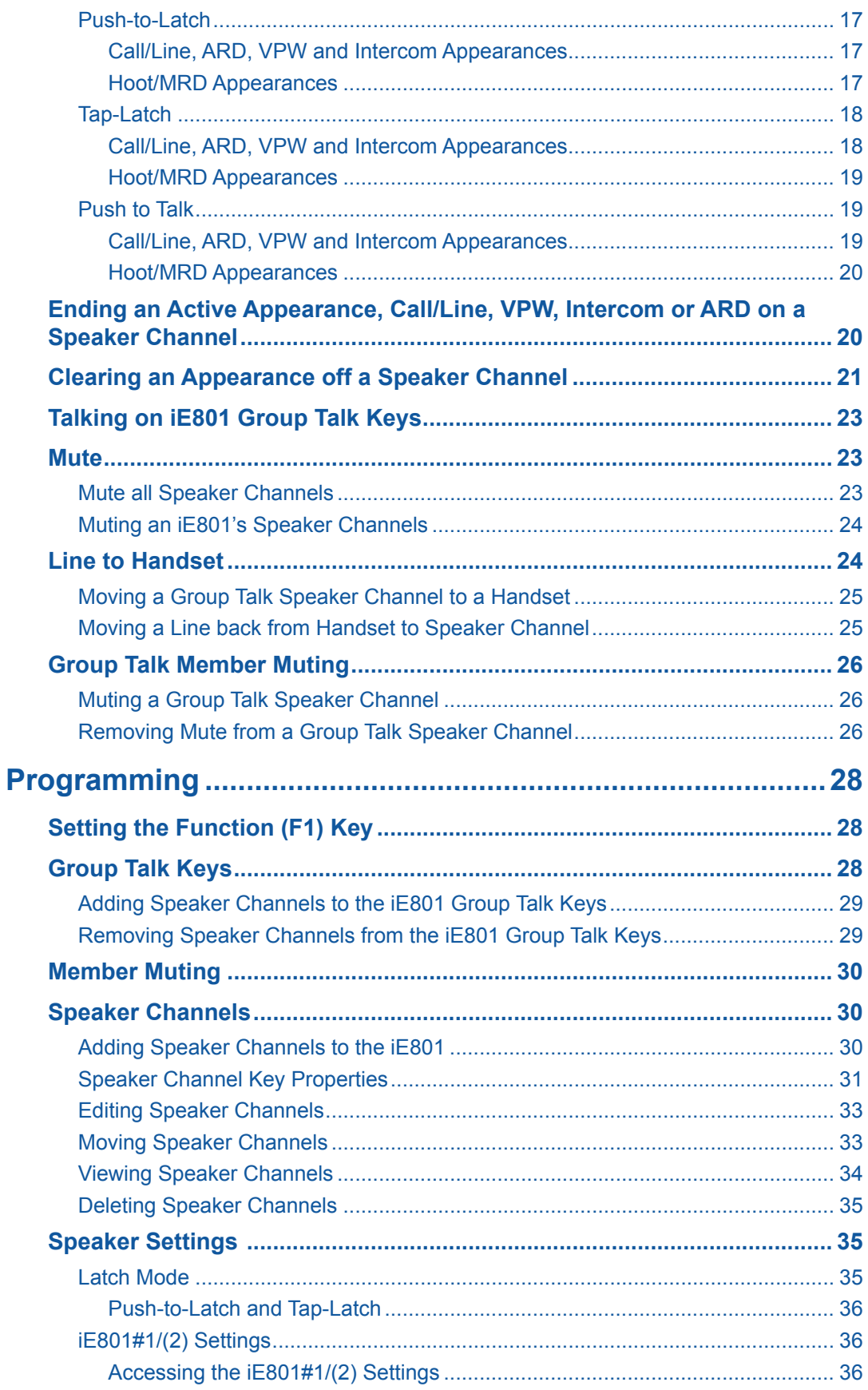

iE801 Speaker Module User Guide

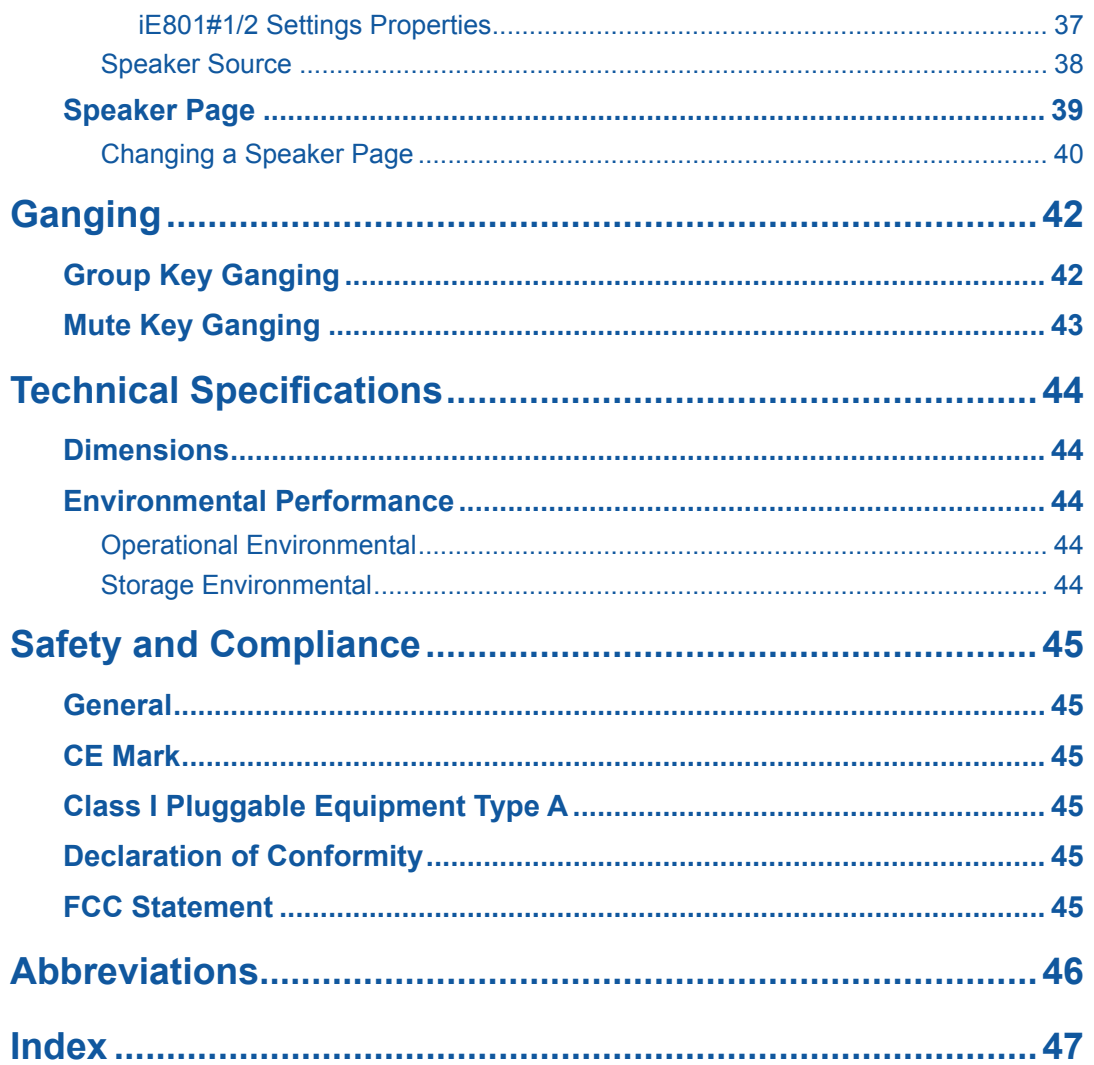

# **About this Guide**

# <span id="page-5-0"></span>**Using this Guide**

Thank you for choosing the iE801 Speaker Module. This guide describes how to operate the iE801. The iE801 is attached to the iD808 turret and provides additional speaker channels. Before operating the iE801, please ensure you read the:

- iE801 Safety Instructions sheet
- The Out of the Box and Safety sections in this guide

## **Related Manual**

Please refer to the iE816 Expansion Module / iE801 Speaker Module Quick Installation Guide (Sales Code: QS816).

### **Further Help**

In all instances, first seek help from your System Administrator. If necessary, your System Administrator can email the Speakerbus Global Helpdesk at customer.support@speakerbus.co.uk.

# **Instruction Symbols**

The following symbols appear in this user guide:

- **OK** Press the OK navigation key.
- Q Press the back/cancel navigation key.
- ▲ Press the up navigation key.
- ▼ Press the down navigation key.
- Press the right navigation key.
- ◄ Press the left navigation key.
	- Note/Tip

良

# **Out of the Box**

# <span id="page-6-0"></span>**Verify the Package Contents**

Please take time to verify the enclosed package contents:

- iE801 Expansion Speaker Module
- Metal bracket (supplied loose)
- Interconnection Board
- Three (M3 x 6mm) screws
- Cable Tidy Clip
- Power Link Cable (only supplied with each iE801)

# <span id="page-7-1"></span>**iE801 Elements**

<span id="page-7-0"></span>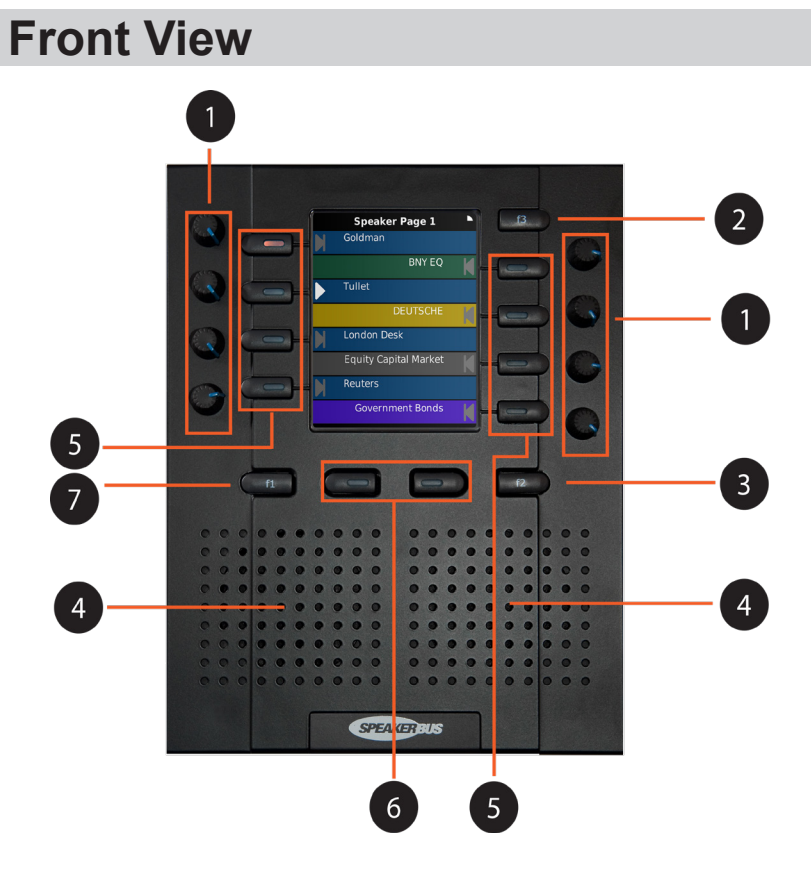

### Key

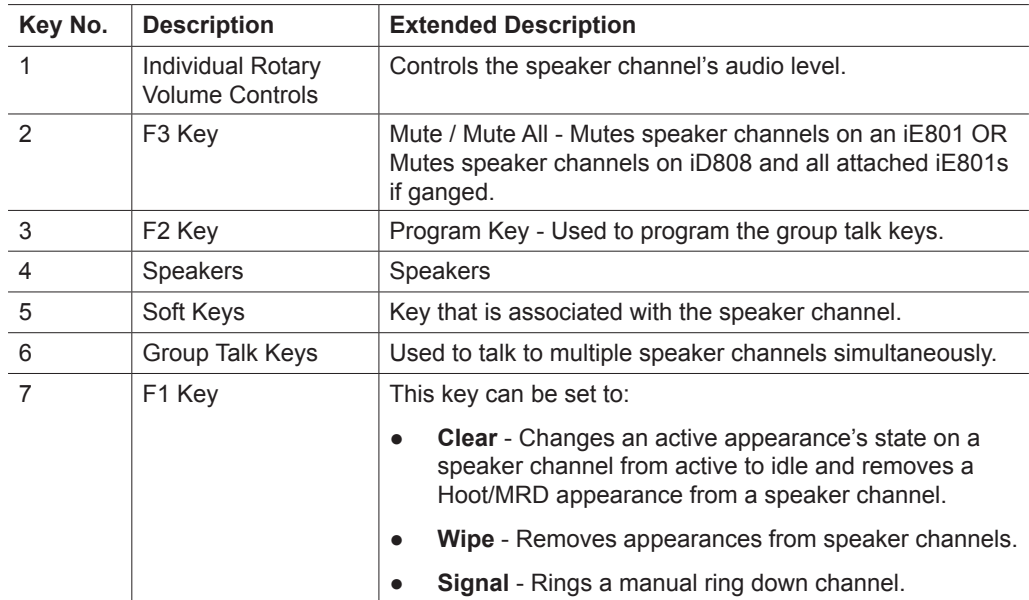

iE801 Speaker Module User Guide

<span id="page-8-0"></span>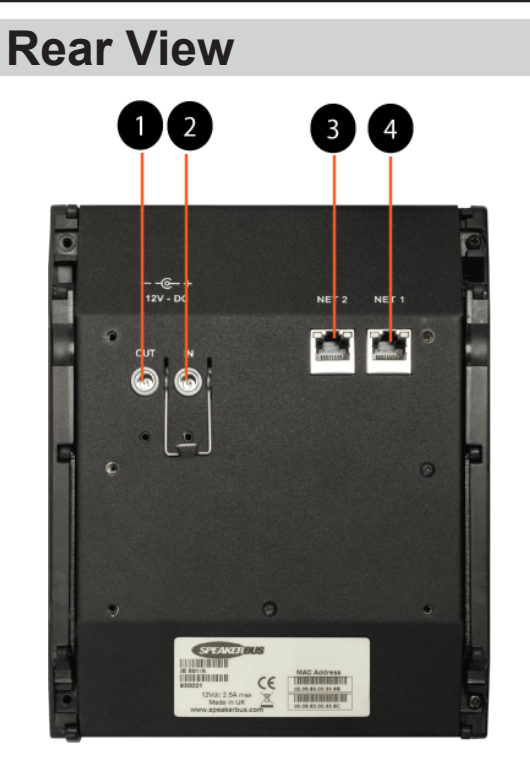

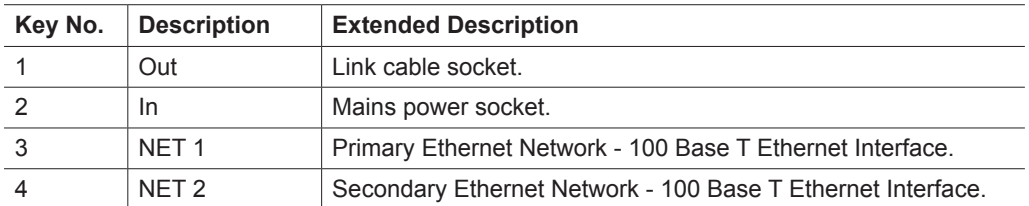

# **LEDs, Icons and Menus**

# **Speaker Channel LEDs**

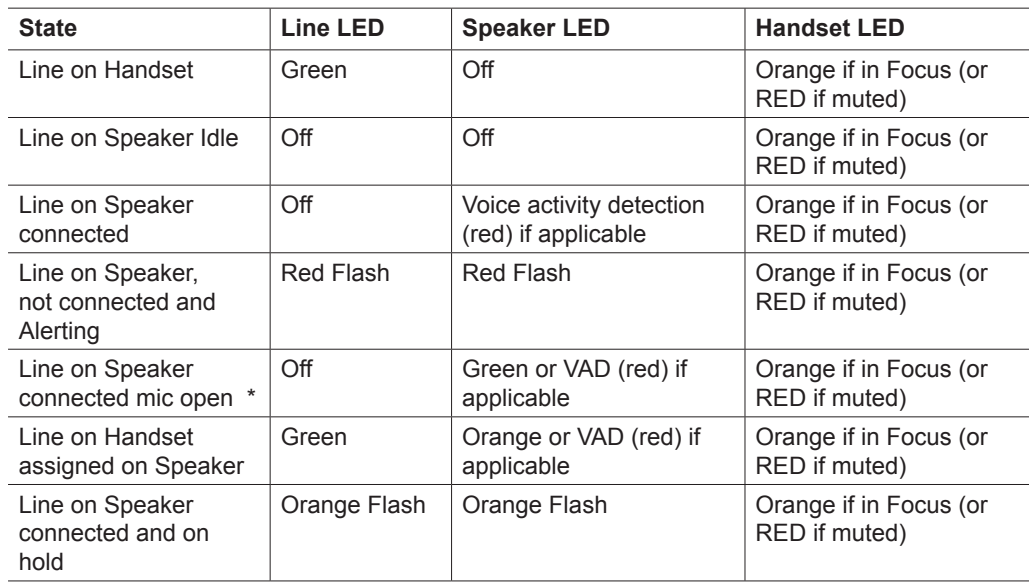

<span id="page-9-0"></span>iE801 Speaker Module User Guide

\* This includes the situation where the microphone is open as a result of an active group talk.

### **Speaker Channel Icons**

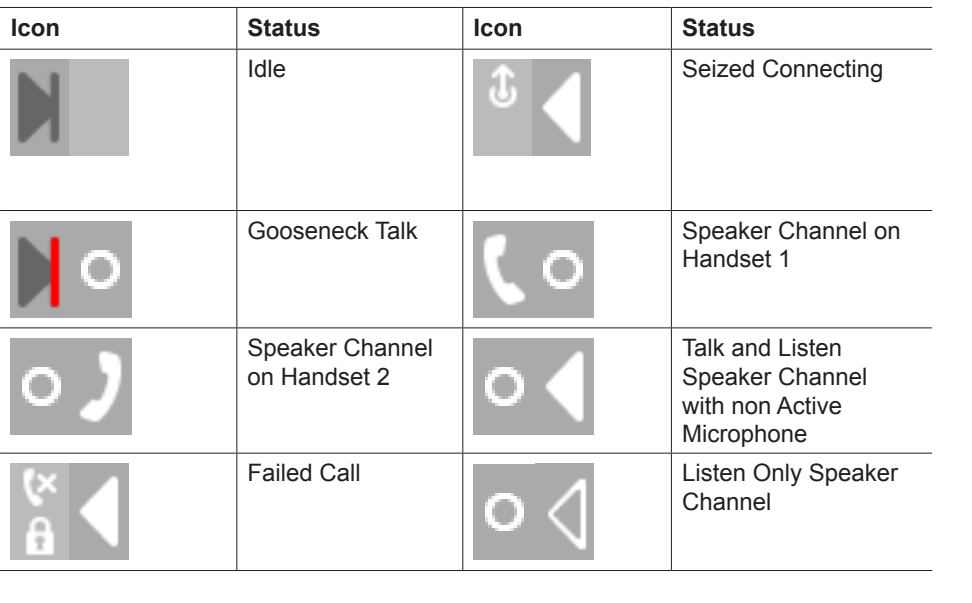

For more information on how to move a call to a speaker channel, see *Moving an Appearance to a Speaker Channel* on page *[30](#page-29-1)*.

### **Speaker Page Icons and Labels**

The Speaker Page icons and labels indicate the speaker page currently displayed on the iE801 screen. They are located at the top of the iE801 Speaker Module Screen. The table below shows and describes the different speaker page icons.

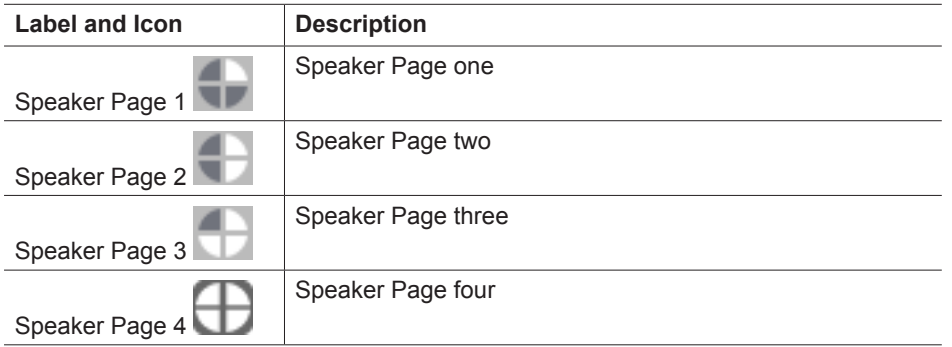

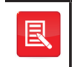

For more information on how to change the speaker page, see *Changing a Speaker Page* on page *[40](#page-39-1)*.

### <span id="page-10-0"></span>**Speaker Menus**

#### **Main Menu**

The speaker type menu option contained within the Main menu is Speaker Actions.

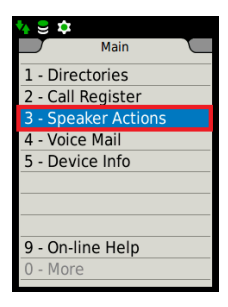

#### **Program Menu**

The speaker type menu option contained within the Program menu is Speakers.

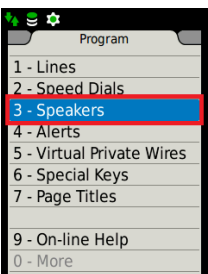

# **Speaker Volume**

# <span id="page-11-0"></span>**Adjusting the Speaker Volume**

### **Adjusting the Master Rotary Volume Control**

To adjust the master rotary volume control during a call:

1. Adjust the master volume rotary control.

Please refer to the *iE801#1/2 Settings Properties* section on page *[37](#page-36-1)* to enable/disable the master volume control.

### **Adjusting Individual Rotary Volume Controls**

To adjust an individual rotary volume control during a call:

1. Adjust both the master (if enabled) and individual volume rotary controls.

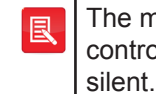

The master rotary volume control combines with the individual volume controls. If either volume control is turned to the minimum, the speaker will be

# **Manual Ring Downs**

### <span id="page-12-0"></span>**Make Call using an MRD Channel**

To make an MRD call from an MRD appearance:

- 1. Ensure the appropriate handset is selected by pressing the left or right handset soft key.
- 2. Press the appropriate MRD appearance soft key.

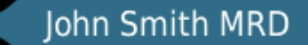

3. Speak when call is connected.

### **Ringing an MRD Channel**

To ring an MRD Channel connected to a handset:

1. Press the *Signal* soft key. The Signal key will appear as the first available soft key.

 $\blacksquare$  Signal

OR

If the F1 key is set to signal an MRD channel press *F1*. For more information on setting the F1 key to signal an MRD channel, see *iE801#1/2 Settings Properties* on page *[37](#page-36-1)*.

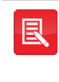

A call on an MRD speaker channel needs to be assigned back to a handset prior to ringing the channel. For more information, see *Reverting an active Appearance back to Handset/Hands Free* on page *[16](#page-15-1)*.

# **Speakers**

## <span id="page-13-0"></span>**Persistence of Speaker Channels**

The term persistence is used for speaker channel appearances. A call appearance can be one of the following: call/line, ARD, VPW and Intercom. A non call appearance is either a Hoot or MRD. An appearance moved to a speaker channel, will remain on that channel even when the call has ended, in the case of calls/lines, ARDs, VPWs and Intercoms. Appearances remain on speakers channels after an iD808 Deskstation is re-powered, iCMS server update and when one logs off and then logs back onto an iD808.

Persistent speaker channel appearances save time when one locates frequently used appearances. Rather than searching for particular appearances using the paging method (described in the *iD808 Deskstation User Guide)*, one can access appearances very quickly if they are assigned to speaker channels.

For more information on how to remove an appearance from a speaker channel, see *Clearing an Appearance off a Speaker Channel* on page *[21](#page-20-1)***.**

## <span id="page-13-1"></span>**Assigning an Appearance to a Speaker Channel**

An appearance can be one of the following: Call/Line, Hoot, MRD, ARD, VPW and Intercom.

If the screen below is displayed on your unit when attempting to assign an appearance to a speaker channel, it means the speaker channel has been set to read only. Contact your System Administrator for more information.

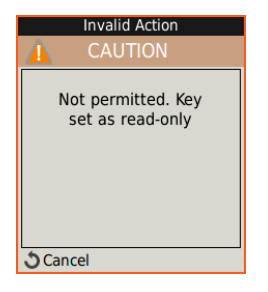

### **Assigning a Call/Line, ARD, VPW or Intercom Appearance to a Speaker Channel**

To assign a call/line, ARD, VPW or Intercom appearance to a speaker channel key:

- 1. Ensure the appropriate handset is selected by pressing the left or right handset soft key.
- 2. Locate either an available speaker channel or an idle occupied speaker

<span id="page-14-0"></span>channel, and press its associated soft key. An available speaker channel contains the icon below.

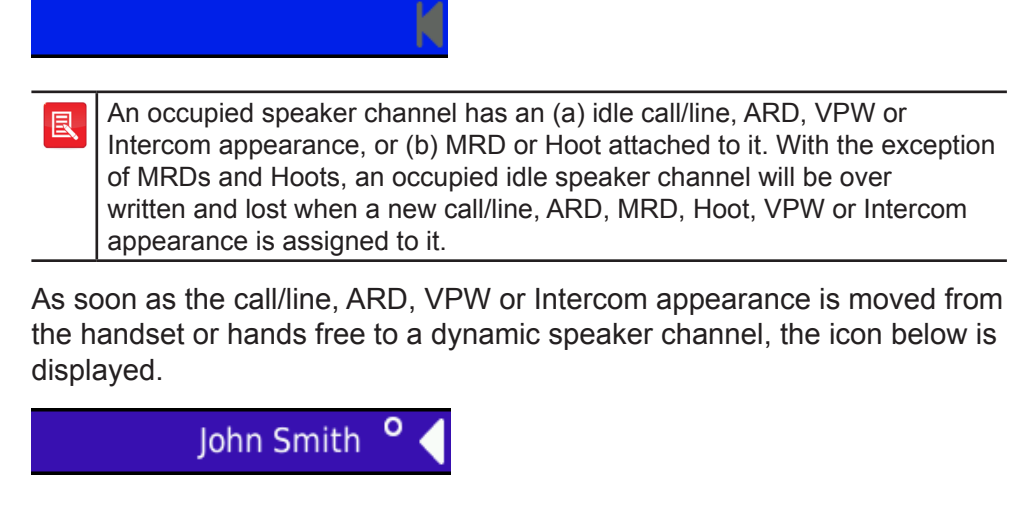

Please note the appearance name, *John Smith*, in the illustration below is used for example purposes only.

### **Assigning an MRD to a Speaker Channel**

To assign an MRD to a speaker channel key:

- 1. Ensure the appropriate handset is selected by pressing the left or right handset soft key.
- 2. Locate either an available speaker channel or an idle occupied speaker channel, and press its associated soft key. An available speaker channel contains the icon below.

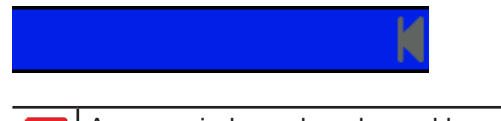

An occupied speaker channel has an (a) idle call/line, ARD, VPW or Intercom appearance, or (b) MRD or Hoot attached to it. With the exception of MRDs and Hoots, an occupied idle speaker channel will be over written and lost when a new call/line, ARD, MRD, Hoot or VPW is assigned to it.

As soon as the MRD is moved from the handset or hands free to a dynamic speaker channel, the icon below is displayed.

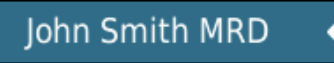

Please note the appearance name, *John MRD*, in the illustration above is used for example purposes only.

### <span id="page-15-0"></span>**Assigning a Hoot to a Speaker Channel**

To move a Hoot to a speaker channel key:

- 1. Ensure the appropriate handset is selected by pressing the left or right handset soft key.
- 2. Locate either an available speaker channel or an idle occupied speaker channel, and press its associated soft key. An available speaker channel contains the icon below.

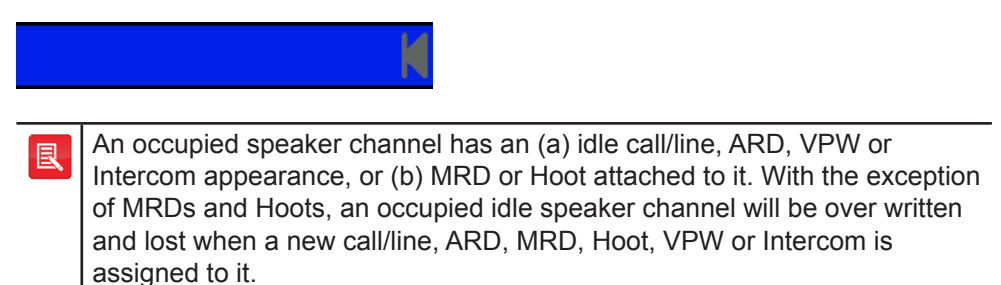

As soon as the Hoot is moved from the handset or hands free to a dynamic speaker channel, the icon below is displayed.

**Iohn Smith Hoot** 

Please note the appearance name, *John Hoot*, in the illustration below is used for example purposes only.

# <span id="page-15-1"></span>**Reverting an active Appearance back to Handset/Hands Free**

To revert an appearance (call/line, ARD, MRD, VPW, Hoot and Intercom) back from speaker to handset/main speaker.

1. Press the appropriate speaker channel's soft key twice in quick succession.

# **Speaking on a Speaker Channel**

One can speak on a speaker channel using either the latched or push to talk method. Latching needs to be turned on, on the speaker channel in order for the latching to work. For more information, see *Editing Speaker Channels* on page *[33](#page-32-1)*. There are also two latching types: Push-to-Latch and Tap-Latch.

### <span id="page-16-0"></span>**Push-to-Latch**

Please ensure latching is turned on, on the speaker channel. For more information, see *Editing Speaker Channels* on page *[33](#page-32-1)*. Please ensure Push-to-Latch is set within the Speaker Settings menu. For more information, see *Latch Mode* on page *[35](#page-34-1)*. Before talking on a speaker channel, please ensure the appearance is on the speaker channel.

#### **Call/Line, ARD, VPW and Intercom Appearances**

To speak on a speaker channel using push-to-latch on a call/line, ARD, VPW or Intercom appearance:

1. Locate the appropriate speaker channel. The speaker channel will contain the icon displayed below. Please note the appearance name, *John Smith*, in the illustration below is used for example purposes only.

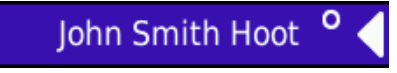

The above illustration indicates the microphone is muted.

2. Press and release the soft key associated with the speaker channel. The speaker icon changes and displays the icon below. This indicates the microphone is now active.

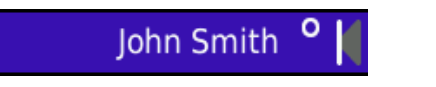

- 3. Talk into microphone. Remember that you have to be in close proximity to the microphone to be heard clearly.
- 4. Release the associated soft key when finished talking. The speaker channel's state changes back from active to mute.

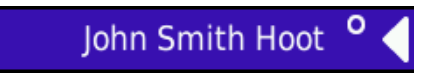

#### **Hoot/MRD Appearances**

 To speak on a speaker channel using push-to-latch on a Hoot/MRD appearance:

1. Locate the appropriate speaker channel. The speaker channel will contain the icon displayed below. Please note the appearance name, *John Smith*, in the illustration below is used for example purposes only.

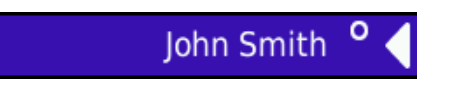

2. Press and release the soft key associated with the speaker channel. The speaker icon changes and displays the icon below. This indicates the microphone is now active.

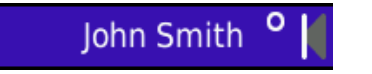

- <span id="page-17-0"></span>3. Talk into microphone. Remember that you have to be in close proximity to the microphone to be heard clearly.
- 4. Release the associated soft key when finished talking. The speaker channel's state changes back from active to monitor mode.

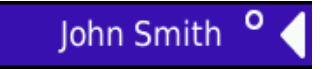

### **Tap-Latch**

- Please ensure latching is turned on, on the speaker channel. For more information, see *Editing Speaker Channels* on page *[33](#page-32-1)*.
- Please ensure Tap Latch is set within the Speaker Settings menu. For more information, see *Latch Mode* on page *[35](#page-34-1)*.
- Before talking on a speaker channel, please ensure the appearance is on the speaker channel.

#### **Call/Line, ARD, VPW and Intercom Appearances**

To speak on a speaker channel using tap-latch on a call/line, ARD, VPW or Intercom appearance:

1. Locate the appropriate speaker channel. The speaker channel will contain the icon displayed below. Please note the appearance name, *John Smith*, in the illustration below is used for example purposes only.

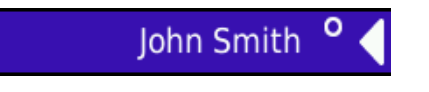

The above illustration indicates the microphone is muted.

2. Press and hold down the soft key associated with the speaker channel. The speaker icon changes and displays the icon below. This indicates the microphone is now active.

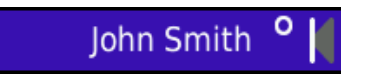

- 3. Talk into microphone. Remember that you have to be in close proximity to the microphone to be heard clearly.
- 4. Release the associated soft key when finished talking. The speaker channel's state changes back from active to mute.

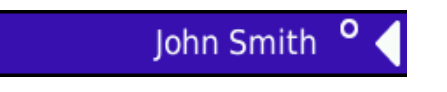

#### <span id="page-18-0"></span>**Hoot/MRD Appearances**

To speak on a speaker channel using tap-latch on a Hoot/MRD appearance:

1. Locate the appropriate speaker channel. The speaker channel will contain the icon displayed below. Please note the appearance name, *John Smith*, in the illustration below is used for example purposes only.

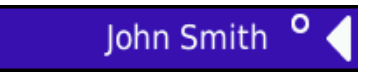

2. Press and hold down the soft key associated with the speaker channel. The speaker icon changes and displays the icon below. This indicates the microphone is now active.

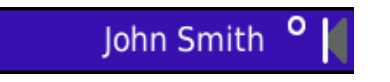

- 3. Talk into microphone. Remember that you have to be in close proximity to the microphone to be heard clearly.
- 4. Release the associated soft key when finished talking. The speaker channel's state changes back from active to monitor mode.

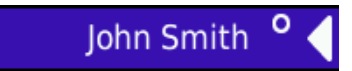

### **Push to Talk**

**Call/Line, ARD, VPW and Intercom Appearances**

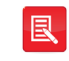

Please ensure latching is turned off, on the speaker channel. For more information, see *Editing Speaker Channels* on page *[33](#page-32-1)*.

To speak on a speaker channel using push to talk on a call/line, ARD, VPW and Intercom appearance:

1. Locate the appropriate speaker channel. The speaker channel will contain the icon displayed below. Please note the appearance name, *John Smith*, in the illustration below is used for example purposes only.

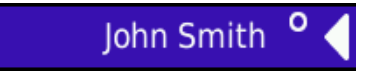

The above illustration indicates the microphone is muted.

2. Press and hold down the soft key associated with the speaker channel. The speaker icon changes and displays the icon below. This indicates the microphone is now active.

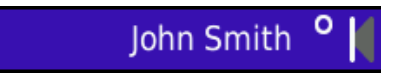

3. Talk into microphone. Remember that you have to be in close proximity to the microphone to be heard clearly.

<span id="page-19-0"></span>iE801 Speaker Module User Guide

4. Release the associated soft key when finished talking. The speaker channel's state changes back from active to mute.

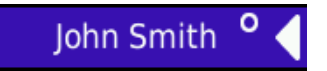

#### **Hoot/MRD Appearances**

Please ensure latching is turned off, on the speaker channel. For more information, see *Editing Speaker Channels* on page *[33](#page-32-1)*.

To speak on a speaker channel using push to talk on a Hoot/MRD appearance:

1. Locate the appropriate speaker channel. The speaker channel will contain the icon displayed below. Please note the appearance name, *John Smith*, in the illustration below is used for example purposes only.

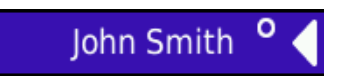

2. Press and hold down the soft key associated with the speaker channel. The speaker icon changes and displays the icon below. This indicates the microphone is now active.

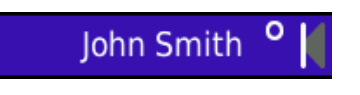

- 3. Talk into microphone. Remember that you have to be in close proximity to the microphone to be heard clearly.
- 4. Release the associated soft key when finished talking. The speaker channel's state changes back from active to monitor mode.

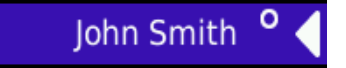

# **Ending an Active Appearance, Call/Line, VPW, Intercom or ARD on a Speaker Channel**

This section is not applicable for Hoot and MRD appearances. Please refer to the next section, *Clearing an Appearance off a Speaker Channel*.

To end a call on a speaker channel:

1. Press the **assign** key (which is located near the dial pad) twice.

OR

Press *F1* (if key is set to **CLEAR**).

Screen one displays the following text: **CLEAR SPEAKER Press to select the desired key**.

<span id="page-20-0"></span>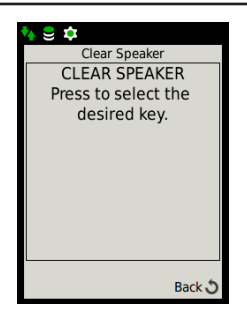

囘

- 2. Press the speakers associated soft key to end the call.
	- Please note this method leaves the call appearance on the speaker channel after the call has ended.
	- To set the F1 key to end calls (CLEAR), please refer to function key 1, within the *iE801#1/2 Settings Properties* section on page *[37](#page-36-1)*.

# <span id="page-20-1"></span>**Clearing an Appearance off a Speaker Channel**

The last appearance assigned to a speaker channel is left on the channel after a call has ended. The appearance will still remain on the speaker channel after:

- the deskstation is turned off and then turned back on
- one logs off the unit and then logs back on, and
- the *i* series centralised management system (the platform the iD808) performs on) is updated.

The method explained in this section is also required for clearing MRD and Hoot appearances off speaker channels.

To clear an appearance on a speaker channel:

#### **Method One**

1. Press **OK** to display *Main* menu.

The right screen displays *Main* menu.

2. Using ▲ or ▼ highlight *Speaker Actions* and press **OK**.

This displays the *Speaker Actions* menu.

3. Using ▲ or ▼ highlight *Wipe* and press **OK**.

Screen one displays the following text: **WIPE SPEAKER Press to select the desired key**.

iE801 Speaker Module User Guide

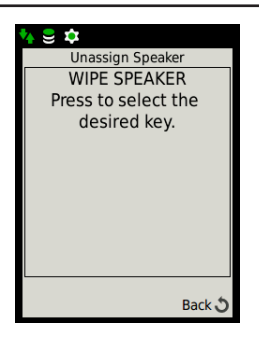

4. Press the speakers associated soft key to remove the appearance.

OR

#### **Method Two**

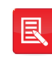

The method assumes call/line, VPW, ARD or Intercom appearances are idle prior to being cleared off speaker channels.

1. Press **assign** twice.

Screen one displays the following text: **CLEAR SPEAKER Press to select the desired key**.

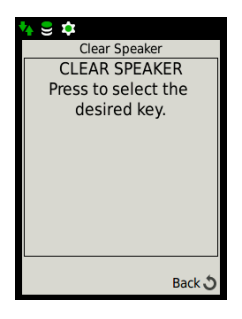

2. Press the speakers associated soft key to remove the appearance.

#### **Method Three**

1. Press *F1* (if key is set to **WIPE**).

Screen one displays the following text: **WIPE SPEAKER Press to select the desired key**.

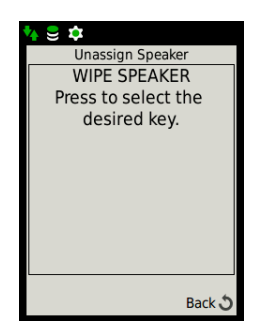

2. Press the speakers associated soft key to remove the appearance.

<span id="page-22-0"></span>良

To set the F1 key to remove appearances from speaker channels (WIPE), please refer to function key 1, within the *iE801#1/2 Settings Properties*  section on page *[37](#page-36-1)*.

# **Talking on iE801 Group Talk Keys**

To talk on an iE801 group talk key:

- 1. Ensure the required iE801 group talk key has the necessary speaker channels added to it. For more information see, *Adding Speaker Channels to the iE801 Group Talk Keys* on page *[29](#page-28-1)*.
- 2. Assign the required active appearances to the speaker channels. For more information on how to assign appearances to speaker channels, see *Moving an Appearance to a Speaker Channel* on page *[14](#page-13-1)*.
- 3. Press the appropriate iE801 group talk key and speak.

When the group talk key is pressed the:

- speaker channel's LED is lit in green,
- iE801 screen label displays G1 (for group talk key one) or G2 (for group talk key two), G3 (for group talk key three) and G4 (for group talk key four).
- The speaker icon changes and displays the icon below (as shown in the illustration below). This indicates the microphone is now active.

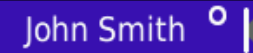

### **Mute**

#### **Mute all Speaker Channels**

All speaker channels on the iD808 and all attached iE801s are muted when the *F3* key is pressed, providing the *Enable Mute Button Ganging* option is set in the iManager software. Refer to the *iManager Administrator's Guide* for more information.

To mute all speaker channels:

1. Press the *Mute (F3)* key.

The iE801 label displays the message, *Mute All*.

#### **MUTE ALL**

Please note the appearance name, *John Smith*, in the illustration below is used for example purposes only.

N

<span id="page-23-0"></span>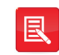

Contact your System Administrator to set or remove the Mute Key Ganging feature.

#### **Muting an iE801's Speaker Channels**

Speaker Channels on an individual iE801 are muted when the unit's F3 key is pressed, providing the *Enable Mute Button Ganging* option is not set in the iManager software. Refer to the *iManager Administrator's Guide* for more information.

To mute an iE801 speaker channels:

1. Press the *Mute (F3)* key.

**MUTE** 

The iE801 label displays the message, *Mute*.

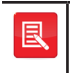

Contact your System Administrator to set or remove the Mute Key Ganging feature.

 $\blacksquare$ 

## <span id="page-23-1"></span>**Line to Handset**

Line to Handset is when a line appearance on a speaker channel which is part of an active group talk key, is moved from the speaker channel to a handset. The status of the remaining speaker channels that are part of the group talk key are changed from active to mute. Their muted status is indicated by their channel LEDs flashing amber. When the line on the handset is moved from the handset back to the speaker channel, the status of the remaining channels are changed from mute back to active.

Take for example a group talk key that comprises of the following hoot speaker channels: LDN Hoot, NY Hoot and Paris Hoot. When the group talk key is pressed all speaker channels become active as shown in the illustration below.

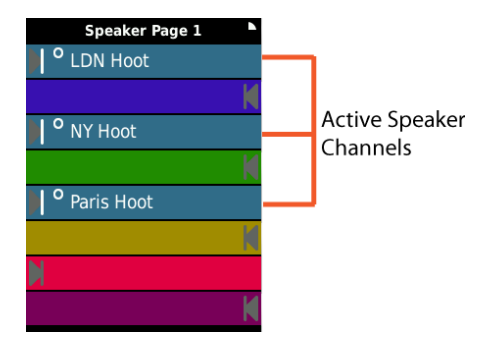

If the LDN Hoot soft key is pressed the line appearance is moved from the speaker channel to the handset as shown in the illustrations below.

<span id="page-24-0"></span>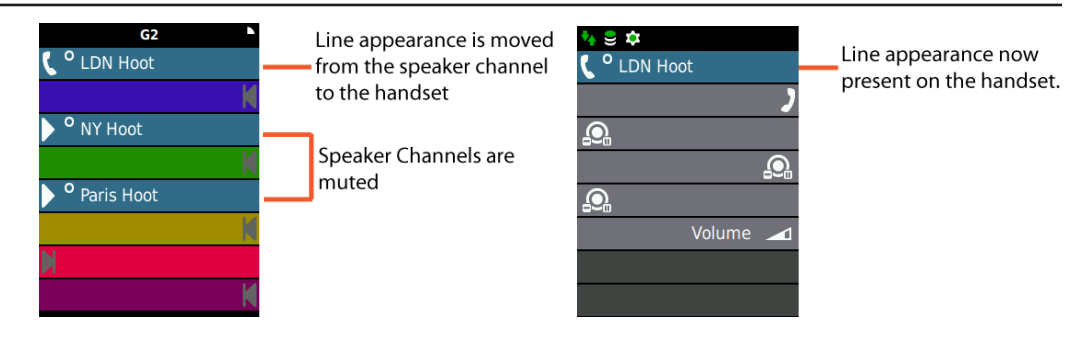

To move the line appearance back from the handset to the speaker channel requires pressing the **CLEAR** key for the appropriate handset.

Please note that in order for this feature to work, the *Member Muting* setting needs to be set to *Off*. For more information, see *Member Muting* on page *[30](#page-29-2)*.

### **Moving a Group Talk Speaker Channel to a Handset**

To move a line appearance on a speaker channel that is part of an active group talk key to a handset:

- 1. Firstly ensure the appropriate group talk key is active. This is indicated by the group talk key's LED being solid green.
- 2. Ensure the appropriate speaker channels (that are part of the group talk key) are active. This is indicated by their LED being solid green.
- 3. Press the appropriate speaker channel's s oft key.

This will move the line from the selected speaker channel to the handset. The status of the remaining speaker channels are changed from active to mute. This is indicated by their soft key LED flashing amber.

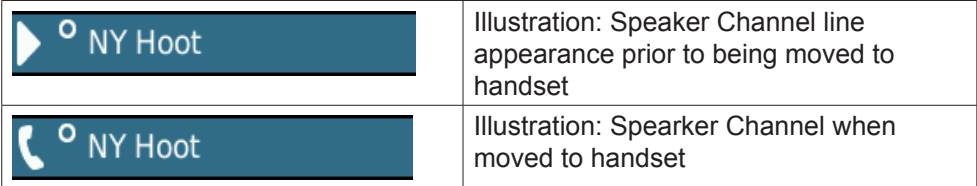

### **Moving a Line back from Handset to Speaker Channel**

To move a line appearance back from a handset to its speaker channel:

1. Press the the **CLEAR** key for the appropriate handset.

The the remaining group talk speaker channel's state will change from mute to active.

# <span id="page-25-1"></span><span id="page-25-0"></span>**Group Talk Member Muting**

Group talk member muting is when a speaker channel that is part of an active group talk key is placed on mute. It will remain in this state as long as the group talk key is active. It is possible to change the speaker channel's state from mute back to active whilst the group talk key is active.

Take for example a group talk key that comprises of the following hoot speaker channels: LDN HOOT, NY HOOT and PARIS HOOT.

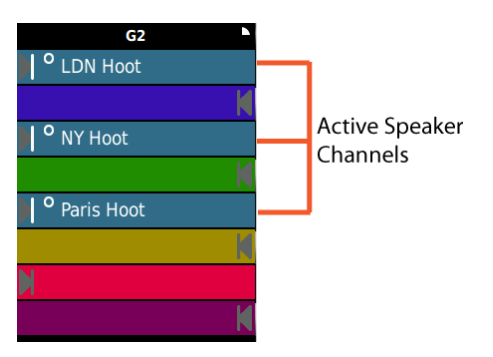

The LDN HOOT speaker channel's state can be changed from active to mute when its soft key is pressed. This is indicated by the speaker channel's LED flashing amber. Further speaker channels can be placed on mute by simply pressing their soft key. The mute status can also simply be changed from mute back to active by pressing the appropriate soft key.

Please note that in order for this feature to work, the *Member Muting* setting needs to be set to *On*. For more information, see *Member Muting* on page *[30](#page-29-2)*.

### **Muting a Group Talk Speaker Channel**

To place a speaker channel that is part of a group talk key on mute:

- 1. Firstly ensure the appropriate group talk key is active. This is indicated by the group talk key's LED being solid green.
- 2. Ensure the appropriate speaker channels (that are part of the group talk key) are active. This is indicated by their LED being solid green.
- 3. Press the appropriate speaker channel's soft key.

The speaker channel is placed on mute. This is indicated by the speaker channels' LED flashing amber.

4. Further speaker channels can also be muted by simply pressing their soft key.

### **Removing Mute from a Group Talk Speaker Channel**

To remove mute from a speaker channel that is part of a group talk key:

- 1. Firstly identify the speaker channel that is muted. This is indicated by its LED flashing amber.
- 2. Press the speaker channel's soft key.

The speaker channel's state changes from mute to active.

# **Programming**

# <span id="page-27-0"></span>**Setting the Function (F1) Key**

The F1 Key can be set to clear an active appearance off a speaker channel, remove the idle appearance off a speaker channel or ring a manual ring down channel.

To set the F1 function key:

1. Press **OK** to display *Main* menu.

The right screen displays *Main* menu.

- 2. Using ▲ or ▼ highlight *Speaker Actions* and press **OK**.
- 3. Using ▲ or ▼ highlight *Speaker Settings* and press **OK**.

This displays *Speaker Settings*.

4. Highlight *iE801#1 or iE801#2 Settings* and press **OK**.

This displays the *iE801#1/2* Settings options.

5. On the *FUNCTION KEY 1* option set it to either *Clear*, *Wipe* or *Signal*. For more information on these options see page *[8](#page-7-1)*.

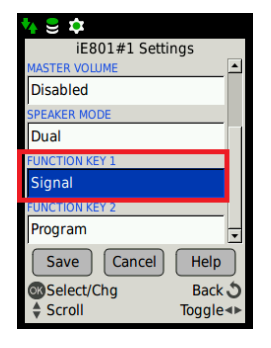

# **Group Talk Keys**

A group talk key is used to link one or more speaker channels. When it is pressed all linked speaker channels become active. Group talk keys allow one to press a single button to talk to several speaker channels simultaneously. The alternative to using group talk keys is for one to press several speaker channels simultaneously to make all speaker channels active at the same time. Although this provides an equivalent action to group talk keys, it can prove to be cumbersome. This is particularly the case if one is required to talk to five speaker channels at the same time. Bearing this in mind, there is a clear advantage to using group talk keys when one is required to talk to several speaker channels simultaneously.

If when pressing a group talk key the message, Key not programmed, is displayed it means no speaker channels are linked to the group talk key.

<span id="page-28-0"></span>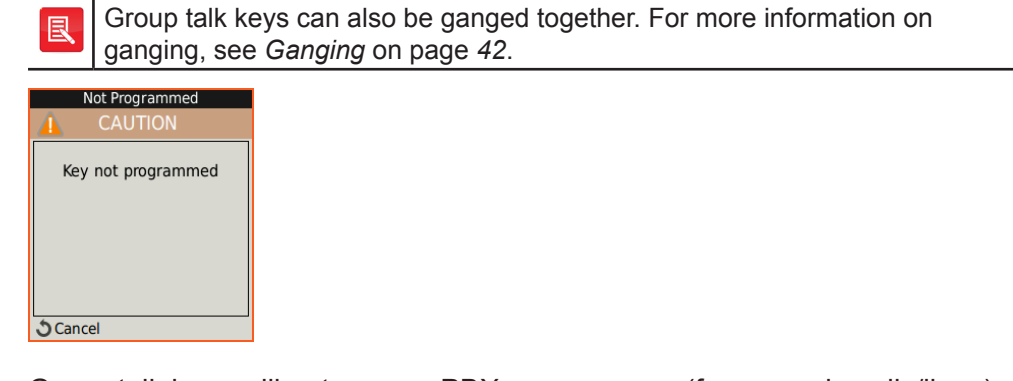

Group talk keys will not answer PBX appearances (for example calls/lines), VPWs and ARDs. They need to be answered before one can use the group talk function.

Ensure *Speaker Source* is set to anything other than *Selected Handset*. Group talk will not work if *Speaker Source* is set to *Selected Handset*. For more information on speaker source, see *Speaker Source* on page *[38](#page-37-1)*.

### <span id="page-28-1"></span>**Adding Speaker Channels to the iE801 Group Talk Keys**

To add speaker channels to the iE801 group talk keys:

- 1. Press the *Program (F2)* key on the iE801.
- 2. Press one of the two (or four if two iE801s are attached) iE801 group talk keys.

This displays the red LED light on the selected group talk key.

3. Add the required speaker channels to the group talk key by pressing their associated soft keys.

The speaker channel's orange LED is displayed showing it has been added to the group talk key.

4. Press the *Program (F2)* key when you have added the required number of speaker channels to the group talk key.

### **Removing Speaker Channels from the iE801 Group Talk Keys**

To remove speaker channels from the iE801 group talk keys:

- 1. Press the *Program (F2)* key on the iE801.
- 2. Press one of the two (or four (if two iE801s are attached) iE801 group talk keys.

This displays the red LED light on the selected group talk key.

3. Remove the required speaker channels from the group talk key by pressing their associated soft keys.

**29**

<span id="page-29-0"></span>The speaker channel's orange LED is no longer displayed showing it has been removed from the group talk key.

4. Press the *Program (F2)* key when you have removed the required number of speaker channels from the group talk key.

### <span id="page-29-2"></span>**Member Muting**

The Member Muting setting enables or disables the line to handset and group talk member muting features. For more information on these features, see *Line to Handset* on page *[24](#page-23-1)*, and *Group Talk Member Muting* on page *[26](#page-25-1)*.

To enable or disable the member muting setting:

1. Press **OK** to display *Main* menu.

The right screen displays *Main* menu.

2. Using ▲ or ▼ highlight *Speaker Actions* and press **OK**.

This displays *Speaker Actions*.

3. Highlight *Group Talk Settings* and press **OK**.

This displays *Group Talk Settings*.

4. Highlight *Group Preferences* and press **OK**.

This displays *Group Preferences*.

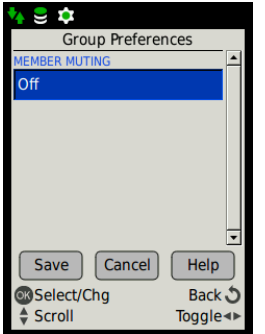

- 5. Set the *MEMBER MUTING* setting to **On** or **Off** using the **OK** button.
- 6. Highlight *Save* and press **OK**.

### <span id="page-29-1"></span>**Speaker Channels**

### **Adding Speaker Channels to the iE801**

To add a speaker channel key to the iE801:

1. Press **OK** to display *Main* menu.

The right screen displays *Main* menu.

- <span id="page-30-0"></span>2. Using ◄ or ► locate *Program* menu.
- 3. Using ▲ or ▼ highlight *Speakers* and press **OK**. This displays *Program Options*.
- 4. Highlight *Add* and press **OK**.

This displays *Key Finder*.

5. Locate an available key on the iE801 and press its associated soft key.

This displays *Speaker Edit*.

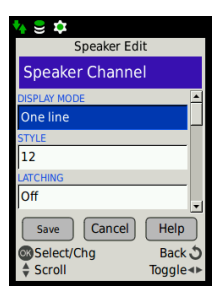

- 6. Change the settings as required. For more information on the settings, see the next section, *Speaker Channel Key Properties*.
- 7. When you have finished highlight *Save*, and press **OK**.
- 8. If you need to add more speaker channels locate an available key, and press its associated soft key. When you have added the required number of speaker channels press and hold the back  $(\circlearrowleft)$  key until screen one returns to an idle state.

### **Speaker Channel Key Properties**

Below is an illustrative example image of the *Speaker Channel Key* screen with descriptions and explanations of the settings.

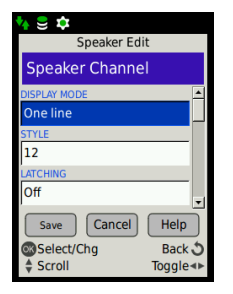

- **DISPLAY MODE** This option contains two settings:
	- **One line** This option displays the text label in small text.
	- **Two line** This option displays the text label in large text.
- **STYLE** This option contains sixteen different colours for the line key.
- <span id="page-31-0"></span>**LATCHING** - The available latching settings in this option in this setting are *Off* and *Yes*. If latching is set to *Off* the key works in a push to talk manner. If it is set to *Yes* the latching feature is enabled using either tap-latch or push-to-latch. For more information on tap-latch and push-to-latch, see *Latch Mode* on page *[35](#page-34-1)*.
- **AUTO ANSWER** The Speaker Channel Auto Answer feature allows appearances on speaker channels to be automatically answered, when an incoming call is received. This is providing the appearance is a call/ line appearance, automatic ringdown (ARD) or virtual private wire (VPW). Hoots or manual ringdowns (MRDs) on this speaker channel will not be automatically answered. Similarly, calls that are set to *Do Not Disturb* will not be automatically answered on speaker channel appearances. The auto answer feature is set using iManager. To enable or disable this feature, please contact your System Administrator.

A call that is auto answered will not generate an alert unless the *Auto Speaker Announce* feature is set to *On*. For more information on Auto Speaker Announce, see *Call Preferences* in the iD808 User Guide. The tone that is heard on the speaker channel appearance depends on whether the alert profile setting on the appearance is set to *On* or *Off*. If it is set to *Off* the default alert profile is heard, and if set to *On* the appearance alert profile is heard. If the volume is set to *0* on either the default or appearance alert profile, the alert is heard at volume level 1. This ensures the alert is never muted.

- **SPEAKER PAGING** The available option in this setting is *Off* and *Yes*. Selecting *Yes* enables the speaker paging facility. For more information on speaker paging, see *Speaker Page* in the *iD808 User Guide*.
- **PRIORITY (PG X)** This option contains the values 1 to 4. 1 is the highest priority, and 4 is the lowest. The same priority level can also be set for different channels, for example, channels one and two can be both set to priority level 1. You may be required to set priority levels for other pages if the speaker paging option is enabled. For more information on priority levels, see *Speaker Page* in the *iD808 User Guide*.
- **AUTO LEVEL REDUCTION (PG X)**  Automatic level reduction is used to set the automatic audio reduction level when audio is present on another channel with a higher priority level. For example, if channel 1 is set to priority 2, and channel 2 is set to priority 1 the audio is automatically reduced on channel 1 when audio is present on channel 2. The available options are: Off, 1/4, 1/2, 3/4 and Mute. You may be required to set automatic level reduction levels for other pages if the speaker paging option is enabled. For more information on automatic level reduction levels, see *Speaker Page* in the *iD808 User Guide*.

### <span id="page-32-1"></span><span id="page-32-0"></span>**Editing Speaker Channels**

To edit a speaker channel key:

1. Press **OK** to display *Main* menu.

The right screen displays *Main* menu.

- 2. Using ◄ or ► locate *Program* menu.
- 3. Using ▲ or ▼ highlight *Speakers* and press **OK**.

This displays *Program Options*.

4. Highlight *Edit* and press **OK**.

This displays *Key Finder*.

5. Locate the key that requires editing and press its associated soft key.

This displays *Speaker Edit*.

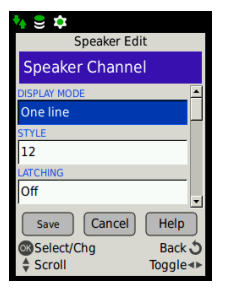

Change the settings as required. For more information on the settings, see the previous section, *Speaker Channels Key Properties*.

- 6. Highlight *Save* and press **OK**.
- 7. If you need to edit more speaker channels locate the required speaker channel, and press its associated soft key. When you have edited the required number of speaker channels press and hold the back  $(0)$  key until screen one returns to an idle state.

#### **Moving Speaker Channels**

To move a speaker channel key:

1. Press **OK** to display *Main* menu.

The right screen displays *Main* menu.

- 2. Using ◄ or ► locate *Program* menu.
- 3. Using ▲ or ▼ highlight *Speakers* and press **OK**.

This displays *Program Options*.

<span id="page-33-0"></span>4. Highlight *Move* and press **OK**.

This displays *Key Finder*.

5. Locate the key that needs to be moved on and press its associated soft key.

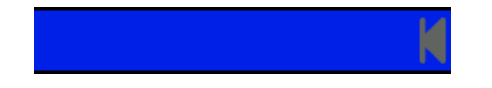

- 6. Locate a new key and press the associated soft key.
- 7. If you need to move more speaker channels on the iE801 locate the required speaker channel, and press its associated soft key. Locate a new key and press the associated soft key. When you have moved the required speaker channels press and hold the back  $(\circlearrowleft)$  key until the screen one returns to an idle state.

### **Viewing Speaker Channels**

To view a speaker channel key:

1. Press **OK** to display *Main* menu.

The right screen displays *Main* menu.

- 2. Using ◄ or ► locate *Program* menu.
- 3. Using ▲ or ▼ highlight *Speakers* and press **OK**.

This displays *Program Options*.

4. Highlight *View* and press **OK**.

This displays *Key Finder*.

5. Locate the key that needs to be viewed and press its associated soft key.

This displays *Speaker View*.

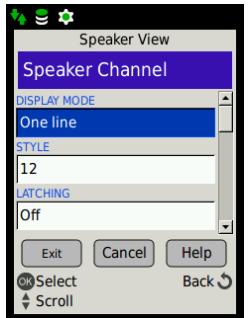

- <span id="page-34-0"></span>6. To view another speaker channel press the back (Q) key to display *Key Finder*. Then press the the required speaker channel's associated soft key.
- 7. When you have finished viewing press and hold the back  $(\circ)$  key until screen one returns back to idle.

### **Deleting Speaker Channels**

To delete a speaker channel key:

1. Press **OK** to display *Main* menu.

The right screen displays *Main* menu.

- 2. Using ◄ or ► locate *Program* menu.
- 3. Using ▲ or ▼ highlight *Speakers* and press **OK**.

This displays *Program Options*.

4. Highlight *Delete* and press **OK**.

This displays *Key Finder*.

5. Locate the key to be deleted and press its associated soft key.

This displays the *Confirm Key Finder Action* screen.

- 6. Confirm you want to delete the selected speaker channel by selecting *Yes*.
- 7. If you need to delete more speaker channels on the iE801 locate the required speaker channel, and press its associated soft key. When you have deleted the required speaker channels press and hold the back  $(0)$ key until screen one returns to an idle state.

### **Speaker Settings**

The *Speaker Settings* menu contains options to set the latching type, iE801#1/2 settings and speaker source. It is located within the *Preference and Tools* menu.

#### <span id="page-34-1"></span>**Latch Mode**

A speaker channel is latched when the latch setting on the speaker channel key is set to *On*. For more information on how to turn off/on the latch setting, see *Editing Speaker Channels* on page *[33](#page-32-1)*. Speaker channels support two latching methods. These are *Tap-Latch* and *Push-to-Latch*. These options are contained in the *Speaker Settings* menu, and the speaker settings menu is located in the *Preference and Tools* menu.

<span id="page-35-0"></span>To access the latch menu option:

1. Press **OK** to display *Main* menu.

The right screen displays *Main* menu.

- 2. Using ▲ or ▼ highlight *Speaker Actions* and press **OK**.
- 3. Using ▲ or ▼ highlight *Speaker Settings* and press **OK**.
- 4. Using ▲ or ▼ highlight *Latch Mode* and press **OK**.
- 5. Select either *Push-to-Latch* or *Tap-Latch* and press **OK**.

#### **Push-to-Latch and Tap-Latch**

- **Push-to-Latch** Push-to-latch requires one to press and release the soft key associated with the speaker channel. This action changes the microphone status from mute to active. Pressing and releasing the associated soft key again changes the microphone status back from active to mute.
- **Tap-Latch** Tap-Latch has two operational functions. (1) Like push-tolatch, tap-latch requires one to press and release the soft key associated with the speaker channel. This action changes the microphone status from mute to active. Pressing the associated soft key again changes the microphone status back from active to mute. (2) Whilst the speaker channel is in a muted state, it is possible to press and hold the associated soft key. This changes the microphone state from mute to active. As soon as the associated soft key is released, the microphone's state changes back from active to mute.

#### **iE801#1/(2) Settings**

#### **Accessing the iE801#1/(2) Settings**

To access the iE801#1/2 Settings:

1. Press **OK** to display *Main* menu.

The right screen displays *Main* menu.

- 2. Using ▲ or ▼ highlight *Speaker Actions* and press **OK**.
- 3. Using ▲ or ▼ highlight *Speaker Settings* and press **OK**.
- 4. Using ▲ or ▼ highlight *iE801#1 Settings* or *iE801#2 Settings* press **OK**. This displays the *iE801#1/2 Settings*.

<span id="page-36-0"></span>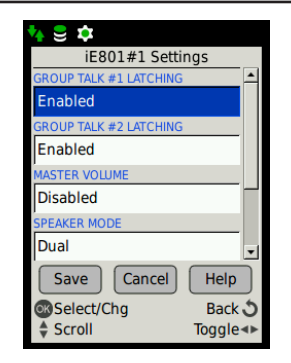

Please note the illustration above is for the iE801#1 Settings.

#### <span id="page-36-1"></span>**iE801#1/2 Settings Properties**

The iE801#1/2 Settings consists of the following options:

- **Group Talk #1 Latching**  This option is used to turn on or off latching group talk key G1 on the first/second iE801. If this option is set to *Enabled* refer to *Latch Mode* on page *[35](#page-34-1)* to also set the latching type.
- **Group Talk #2 Latching**  This option is used to turn on or off latching group talk key G2 on the first/second iE801. If this option is set to *Enabled* refer to *Latching Mode* on page *[35](#page-34-1)* to also set the latching type.
- **Master Volume** When this option is set to *Enabled* the speaker channel's audio level is controlled by both the individual channel and master volume (on the iD808 Deskstation) control.
- **Speaker Mode** This option contains two settings: Dual and Split.
	- **Dual** When this option is set audio is sounded through both speakers (refer to the illustration on the opposite page).
	- **Split**  When this option is set audio for the speaker channels on the right hand side are sounded through the right speaker (refer to the illustration on this page). Audio for speaker channels on the left hand side are sounded through the left speaker (refer to illustration on this page).

<span id="page-37-0"></span>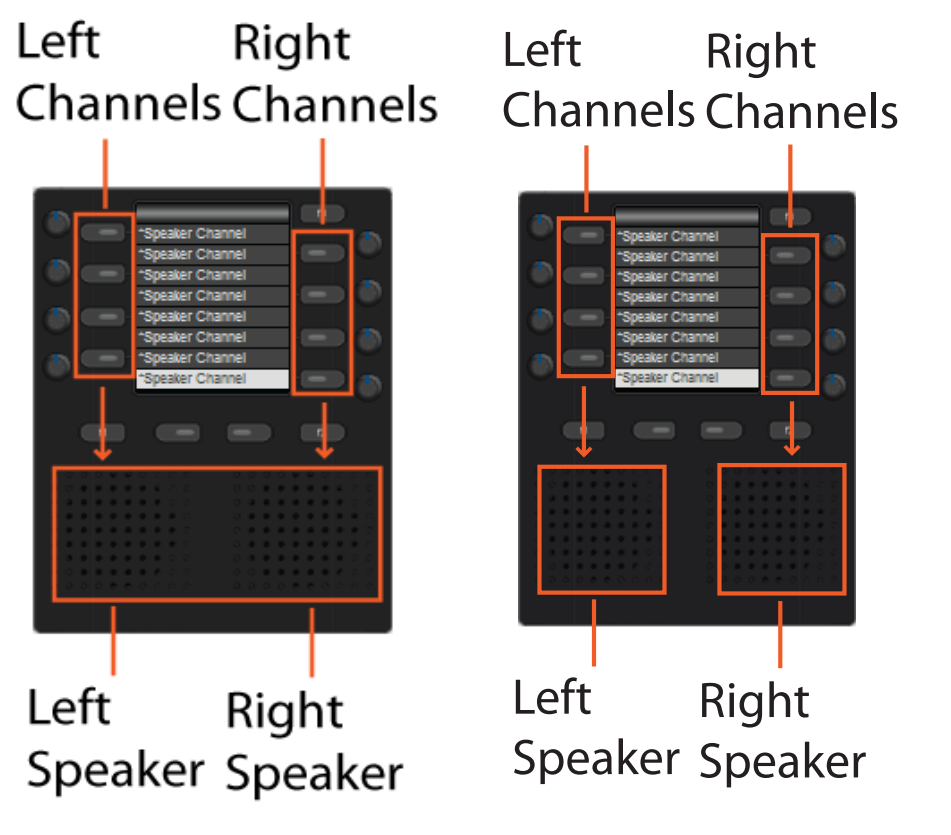

Dual Speaker Mode Split Speaker Mode

- **Function Key 1** This option is used to set the function on the F1 key. It can be set to one of the following options: Signal, Clear and Wipe.
	- **Clear**  Changes an active appearance's state on a speaker channel from active to idle and removes a Hoot/MRD appearance from a speaker channel.
	- Wipe Removes appearances from speaker channels.
	- **Signal** Rings manual ring down channels.

#### <span id="page-37-1"></span>**Speaker Source**

The speaker source option is used to set the audio source. To access the speaker source menu:

1. Press **OK** to display *Main* menu.

The right screen displays *Main* menu.

- 2. Using ▲ or ▼ highlight *Speaker Actions* and press **OK**.
- 3. Using ▲ or ▼ highlight *Speaker Settings* and press **OK**.
- 4. Using ▲ or ▼ highlight *Speaker Source* and press **OK**.

The speaker source options are:

- <span id="page-38-0"></span>● **Gooseneck** - This option refers to a gooseneck microphone. When it is selected audio is transmitted from the gooseneck microphone.
- **Handset 1** This option refers to port *HS1* which is located at the back of the iD808. When its is selected audio is transmitted and received on port *HS1*.
- **Handset 2** This option refers to port *HS2* which is located at the back of the iD808. When its is selected audio is transmitted and received on port *HS2*.
- **Selected Handset** This option refers to ports *HS1* and *HS2*. Audio is transmitted and received on the selected handset.

# **Speaker Page**

The speaker page menu option is used to select one of four speaker pages. Speaker paging provides an ideal solution for traders operating in different time zones, within a 'follow-the-the-sun' trading environment. One can easily change from one speaker page to another with each page representing a different time zone. This is explained using the scenario below.

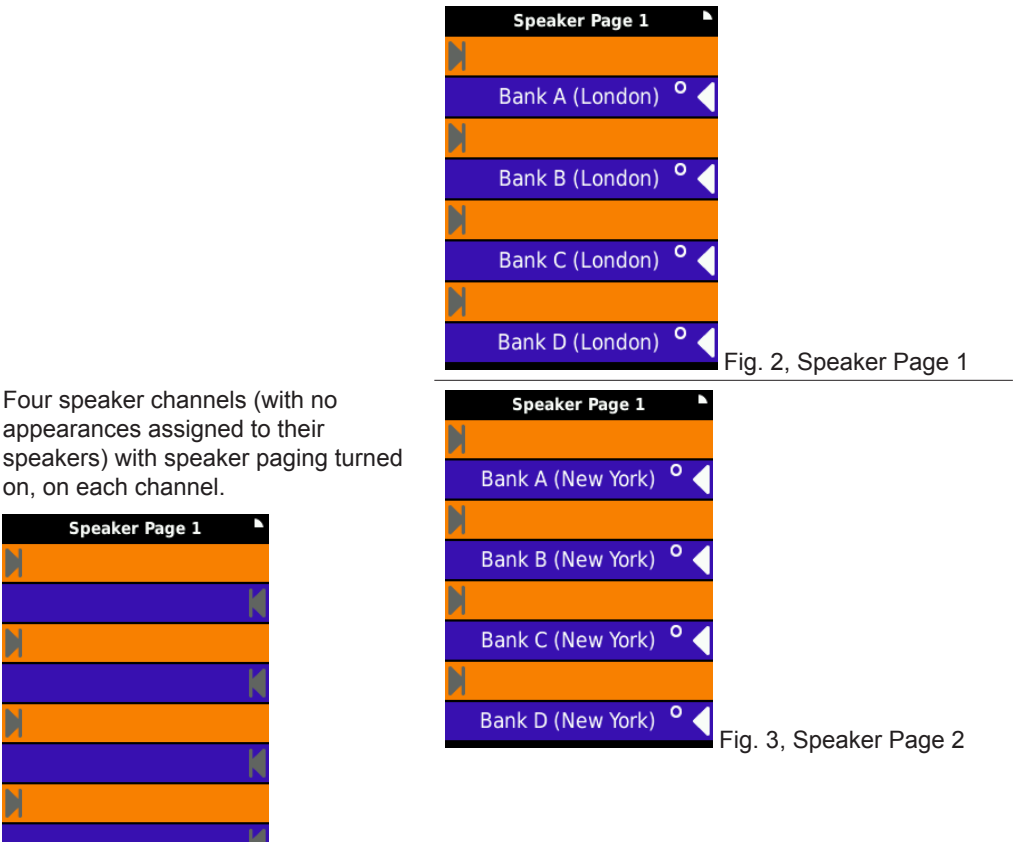

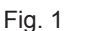

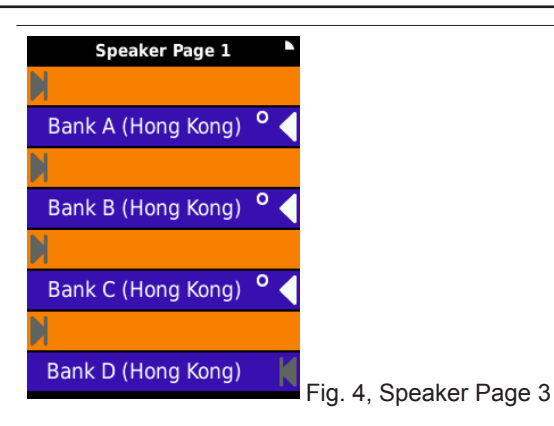

<span id="page-39-0"></span>The illustration on the previous page represents an iD808 screen.

Fig. 1 represents four speaker channels with speaker paging turned on, on each channel. For more information on, turning on the speaker paging feature, see *Editing Speaker* Channels on page *[33](#page-32-1)*.

Fig. 2 represents speaker page 1. Each speaker channel has an appearance assigned to it. Each appearance represent clients based in London UK. It illustrates one working with his/her clients in a London UK time zone.

Fig. 3 represents speaker page 2. Each speaker channel has an appearance assigned to it. Each appearance represent clients based in New York America. It illustrates one (who previously worked with clients in a London UK time zone), now working with his/her clients in a New York America time zone. This is achieved by changing the speaker page from *Speaker Page 1* to *Speaker Page 2*.

Fig. 4 represents speaker page 3. Each speaker channel has an appearance assigned to it. Each appearance represent clients based in Hong Kong China. It illustrates one (who previously worked with clients in a New York America time zone), now working with his/her clients in a Hong Kong China time zone. This is achieved by changing the speaker page from *Speaker Page 2* to *Speaker Page 3*.

### <span id="page-39-1"></span>**Changing a Speaker Page**

To change a speaker page:

1. Press **OK** to display *Main* menu.

The right screen displays *Main* menu.

2. Using ▲ or ▼ highlight *Speaker Actions* and press **OK**.

This displays the *Speaker Actions* menu.

3. Using ▲ or ▼ highlight *Speaker Page* and press **OK**.

This displays *Select Speaker Page*.

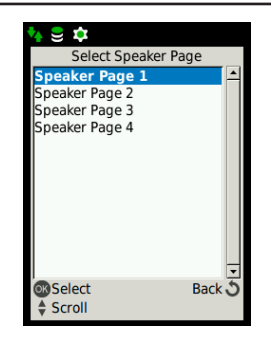

4. Using ▲ or ▼ highlight one of the four speaker pages and press **OK**.

If speaker paging is not turned on, on a speaker channel, selecting a speaker 良 page through the *Speaker Page* menu option has no affect. For more information on, turning on the speaker paging feature, see *Editing Speaker* Channels on page *[33](#page-32-1)*.

# <span id="page-41-1"></span>**Ganging**

# <span id="page-41-0"></span>**Group Key Ganging**

Group Key Ganging duplicates the group talk keys on an attached iE801 Speaker Module with the group talk keys on a second attached iE801. If two iE801 Speaker Modules are attached to an iD808 the group talk key numbering will be as illustrated below.

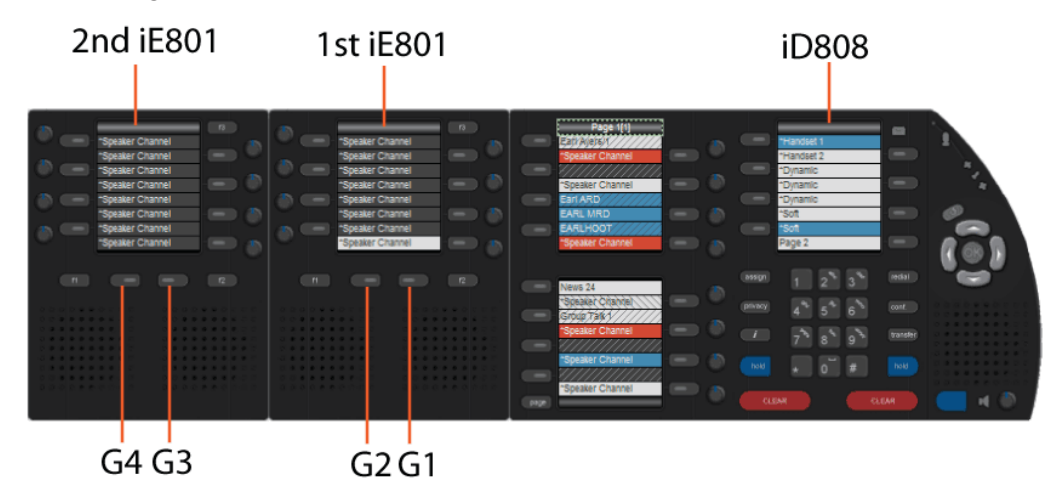

The group talk keys on the first iE801 Speaker Module (the first unit on the left of the iD808) are G1 (group talk key one) and G2 (group talk key two). The group talk keys on the second iE801 are G3 (group talk key three) and G4 (group talk key four). The keys on each unit work independently of each other.

When ganging is enabled the group talk keys on the second iE801 duplicate the keys one first unit.

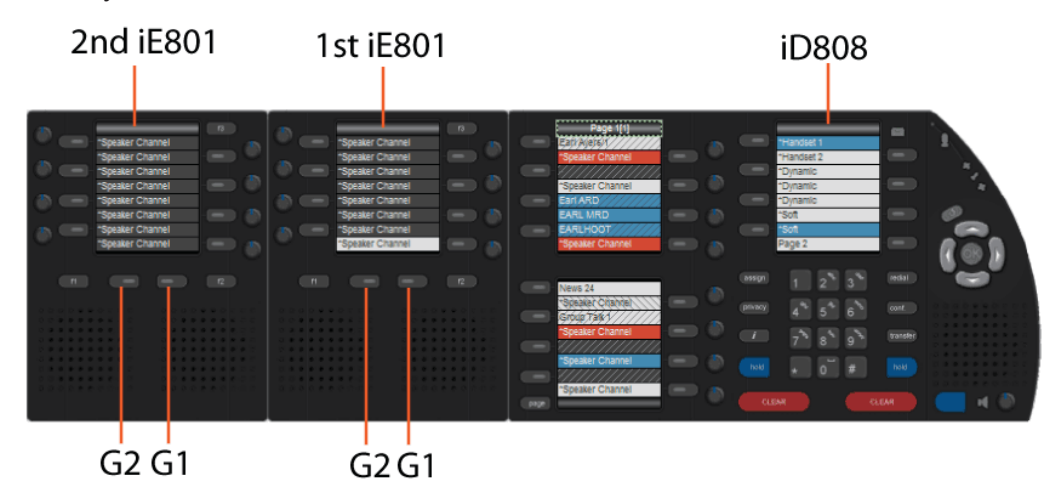

On the second iE801 group talk key G3 becomes G1 and G4 becomes G2. Pressing group talk key G1, for example, on the second iE801 is exactly the same as pressing group talk key G1 on the first iE801.

<span id="page-42-0"></span>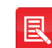

For more information on ganging, see *Ganging* on page *37*.

# **Mute Key Ganging**

Mute Key Ganging mutes speaker channels on all attached iE801s Speaker Modules. If two iE801s are attached to an iD808 with Mute Key Ganging not enabled and the mute key (F3) is pressed the speaker channels on that unit are muted. This is indicated by the mute title label on that iE801.

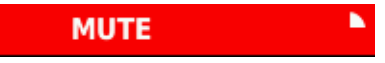

When Mute Key Ganging is enabled and a mute key (F3) is pressed on one of the two iE801s the speaker channels on both units are muted. This is indicated by the mute all title label on both iE801s.

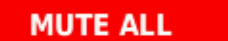

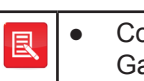

ontact your System Administrator to set or remove the Mute Key anging feature.

● For more information on ganging, see *Ganging* on page *[42](#page-41-1)*.

N

# **Technical Specifications**

# <span id="page-43-0"></span>**Dimensions**

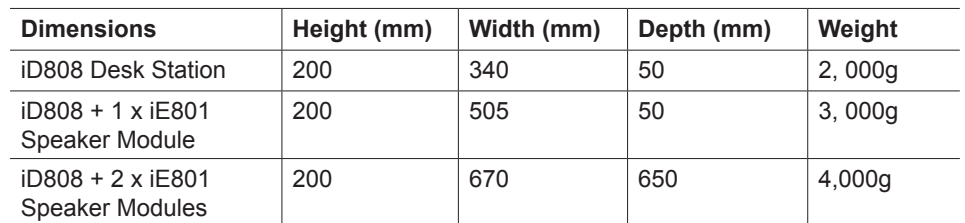

# **Environmental Performance**

### **Operational Environmental**

Operating temperature 0-35˚C

### **Storage Environmental**

Relative humidity 10% to 90%, non condensing

# **Safety and Compliance**

### <span id="page-44-0"></span>**General**

In addition to the safety information contained in this section, please refer to the iE801 Safety Instructions (SAF801).

### **CE Mark**

The "CE" mark affixed to this equipment means the unit complies with directives LVD-73/23/EEC-EN60950.

# **Class I Pluggable Equipment Type A**

The iE801 has been certified to meet IEC 60950-1 and is provided with a Class 1 pluggable desk top PSU as part of this approval. This type of PSU requires an earthed mains socket-outlet.

This equipment must be connected to an earthed mains socket-outlet.

Finland Tämä laite on oltava kytkettynä maadoitettuun liittimeen.

Norway Apparatet må tilkoples jordet stikkontakt.

Sweden Apparaten skall anslutas till jordat uttag.

# **Declaration of Conformity**

This equipment conforms to the following directives: EN60950, EN55022 and EN55024.

# **FCC Statement**

This equipment has been tested and found to comply with the limits for a Class A device, pursuant to Part 15 of the FCC Rules.

# **Abbreviations**

- <span id="page-45-0"></span>ARD - Automatic Ring-down
- MRD Manual Ring-down
- VAD Voice Activity Detection

# **Index**

### <span id="page-46-0"></span>**A**

auto answer [32](#page-31-0)

#### **E**

environmental performance. *See* technical specifications

#### **F**

features front view [8](#page-7-0) rear view [9](#page-8-0)

#### **G**

ganging group key ganging [42](#page-41-0) mute key ganging [43](#page-42-0) group talk keys adding speaker channels to group talk keys [23,](#page-22-0) [29](#page-28-0) removing speaker channels from group keys [29](#page-28-0)

#### **K**

key indicators. *See* LEDs and icons

#### **L**

LEDs and icons [9](#page-8-0)

#### **M**

manual ring downs [13](#page-12-0) microphone and audio indicators. *See* LEDs and icons mute [23](#page-22-0), [24](#page-23-0)

#### **P**

push-to-latch [17,](#page-16-0) [36](#page-35-0) push to talk [19](#page-18-0)

### **S**

speaker channel icons [10](#page-9-0) speaker channels adding speaker channels [30](#page-29-0) deleting speaker channels [35](#page-34-0) editing speaker channels [33](#page-32-0) moving speaker channels [33](#page-32-0) speaker channel key properties [31](#page-30-0) viewing speaker channels [34](#page-33-0)

speaker menus [11](#page-10-0) speaker page [39](#page-38-0) speaker page icons [10](#page-9-0) speaker settings [35](#page-34-0)

### **T**

tap-latch [18,](#page-17-0) [36](#page-35-0) technical specifications dimensions [44](#page-43-0) environmental performance [44](#page-43-0)

#### **V**

views [28](#page-27-0), [30](#page-29-0) volume individual rotary volume control [12](#page-11-0) master rotary volume control [12](#page-11-0)

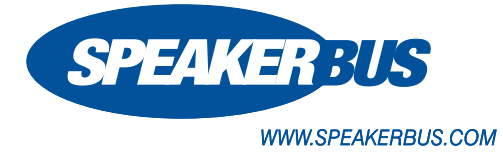

© Speakerbus Technology Limited 2016

Registered Office: Ground Floor, Hanover House, Britannia Road, Queens Gate, Waltham Cross, Hertfordshire, EN8 7TF

Registered in England No: 4415859